**Modul 5: Digitales Arbeiten**

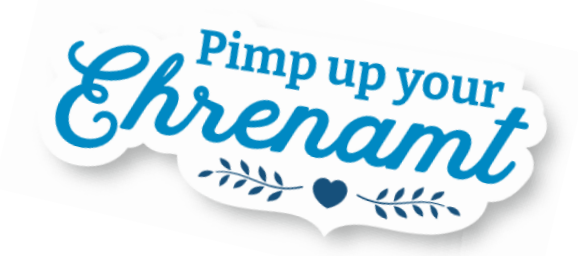

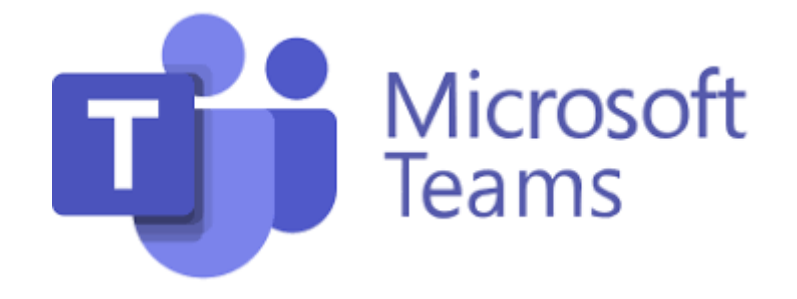

# Tool für Audio- und Videokonferenzen

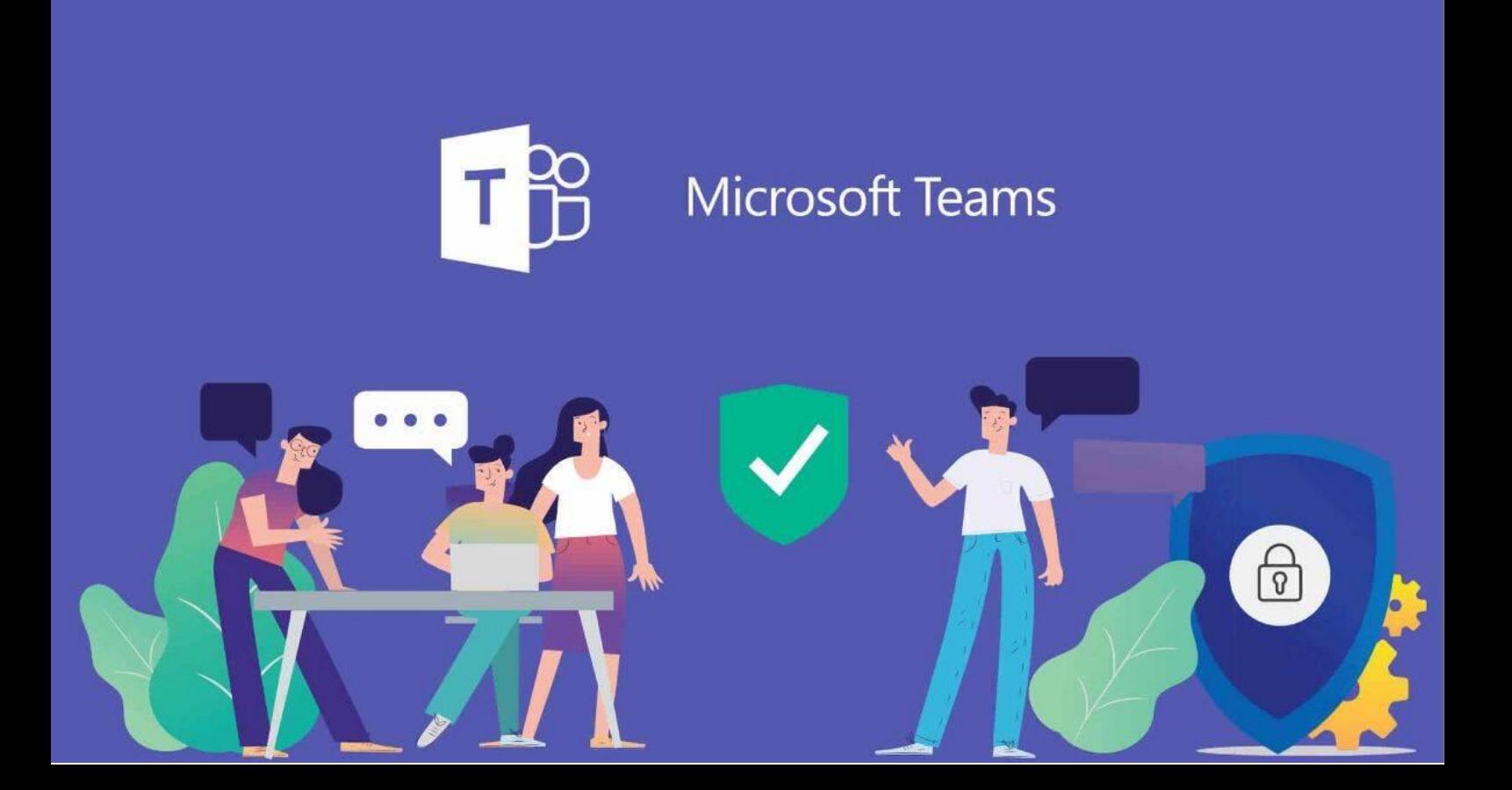

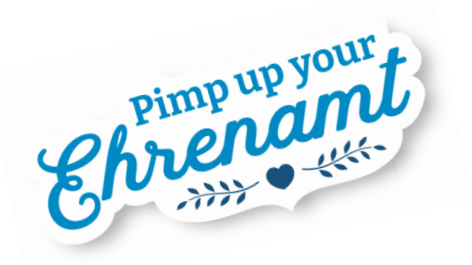

## **Inhalt**

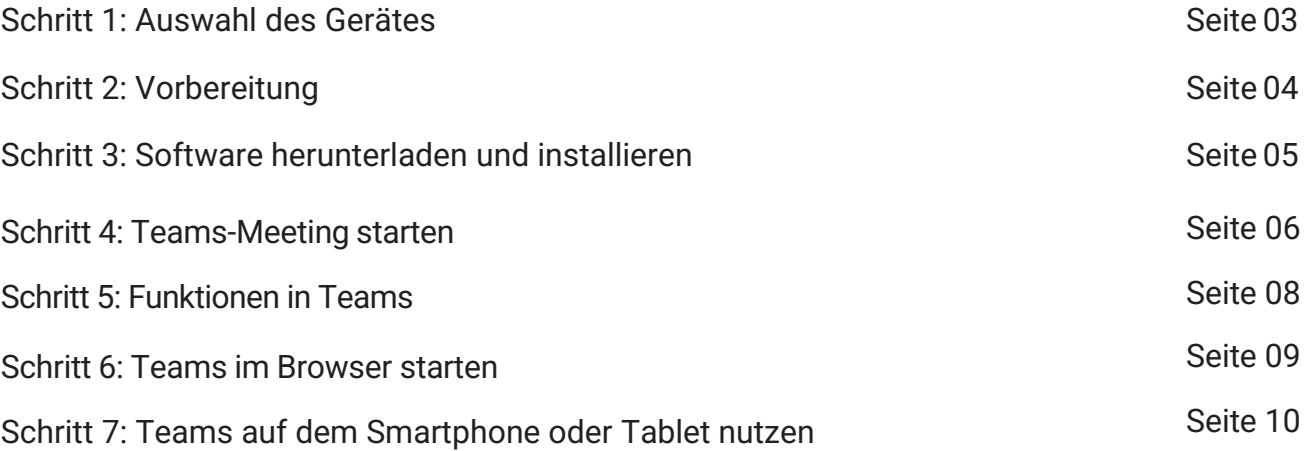

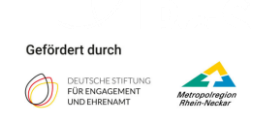

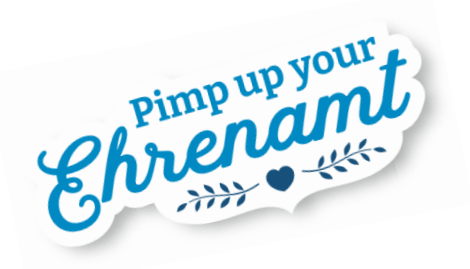

#### **Schritt 1: Auswahl des Gerätes**

Du hast drei technische Möglichkeiten, an einer Onlinebesprechung mit Teams teilzunehmen:

- A) Am Laptop oder PC **über eine Software** (Installation notwendig) oder
- B) am Laptop oder PC **direkt im Browser** (keine Installation notwendig) oder

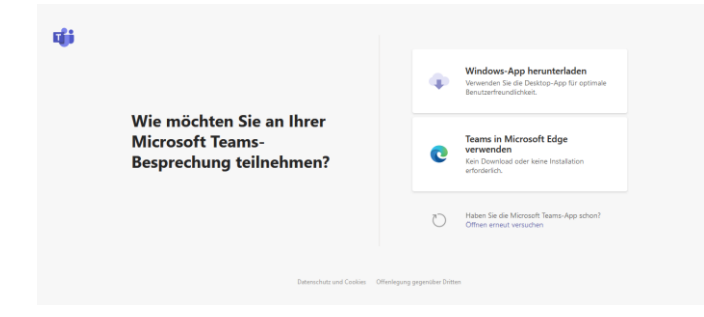

Du kannst direkt über Deinen Browser an dem Meeting teilnehmen oder eine Software herunterladen. Wir empfehlen, die Software (Desktop-App) zu verwenden. Nur wenn die Installation nicht klappt oder ggfs. von Deinem Arbeitgeber gesperrt ist, solltest Du die Variante "Teams in Microsoft Edge" verwenden. Es stehen sonst womöglich nicht alle Funktionen zur Verfügung.

C) Über ein **mobiles Endgerät** (Smartphone/Tablet).

Um über ein Smartphone/Tablet teilzunehmen, lade Dir die Teams-App herunter. Fahre anschließend mit Schritt 7 (im Nachfolgenden erklärt) fort.

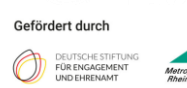

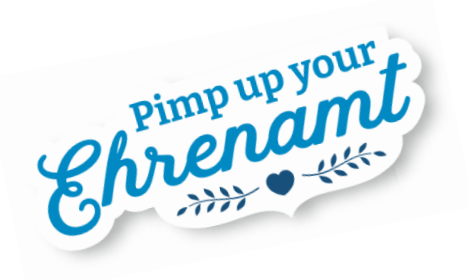

### **Schritt 2: Vorbereitung**

Um die Software herunterzuladen, klicke auf "Windows-App herunterladen" und fahre mit Schritt 3 fort.

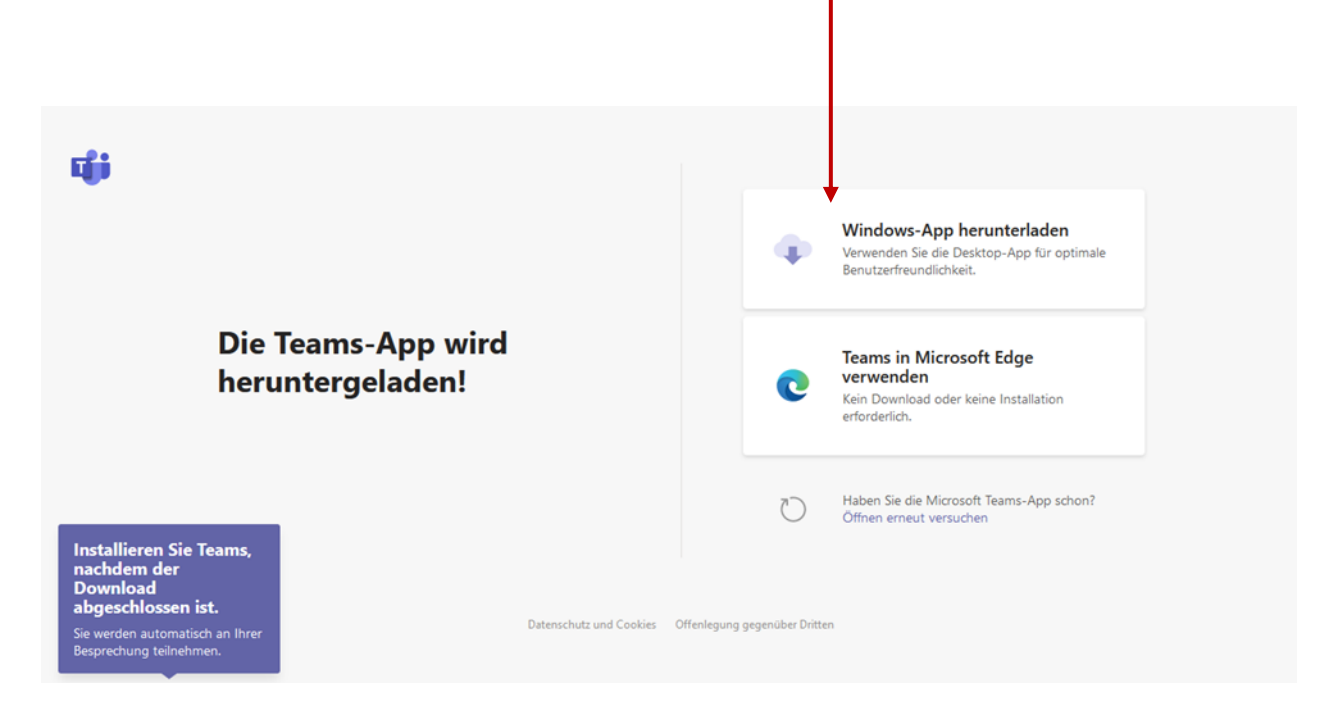

Wenn Du die Software bereits installiert hast, öffnet sich diese automatisch, wenn Du den Einladungslink im Browser öffnest. Je nach Browser wirst Du noch einmal gefragt, ob Du "Teams" wirklich starten möchtest – klicke hier bitte auf "ja".

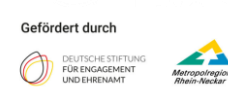

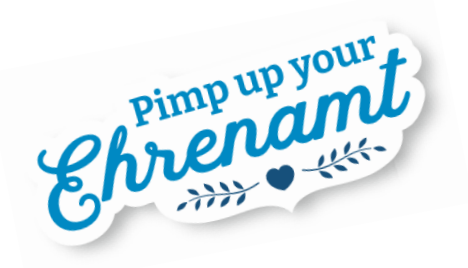

### **Schritt 3: Software herunterladen und installieren**

Nachdem Du auf "Windows-App Herunterladen" geklickt hast, wird die Software heruntergeladen.

Öffne anschließend die heruntergeladene Datei. Wird sie Dir nicht direkt angezeigt, schaue in Deine Downloads.

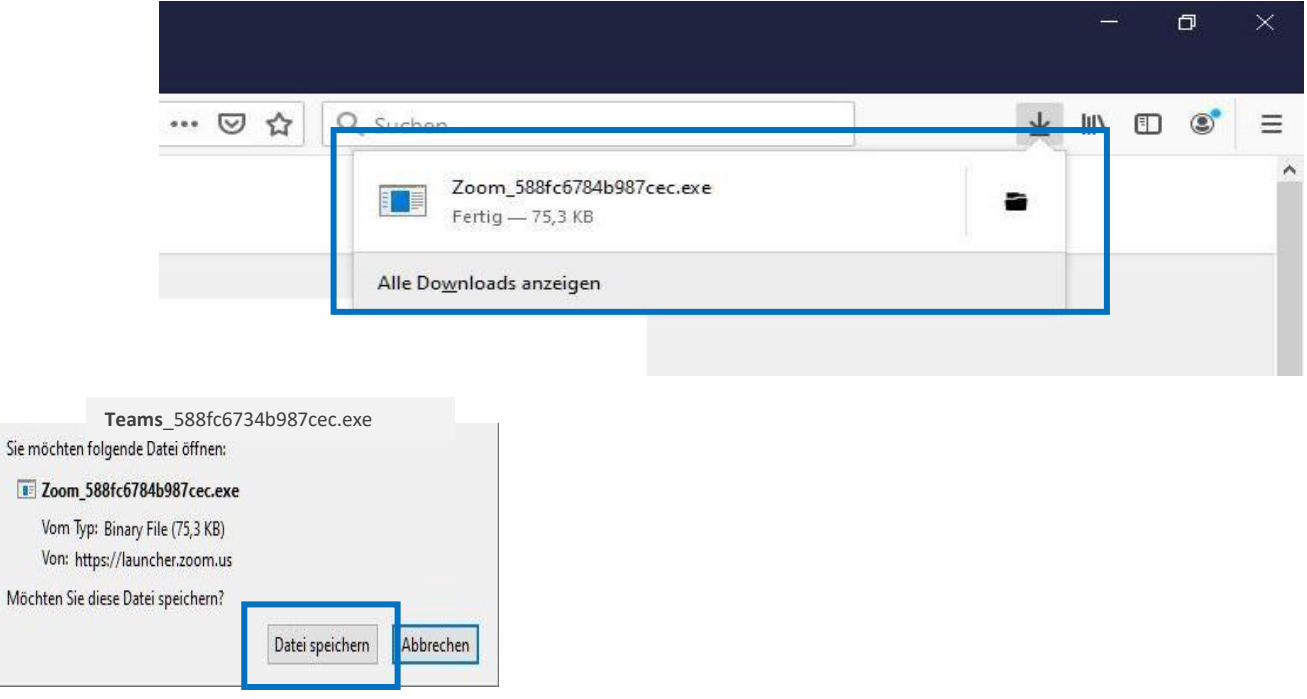

Nach dem Ausführen der heruntergeladenen Datei wird das Programm installiert.

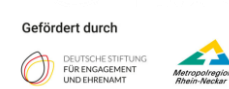

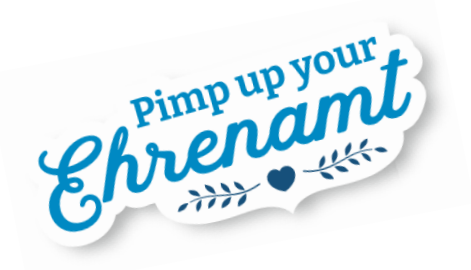

#### **Schritt 4: Meeting starten**

Ist die Installation abgeschlossen, müssen Du Deinen **Vornamen, Namen** und (falls relevant) Deinen **Verein** eingeben und auf "**Jetzt teilnehmen**" klicken.

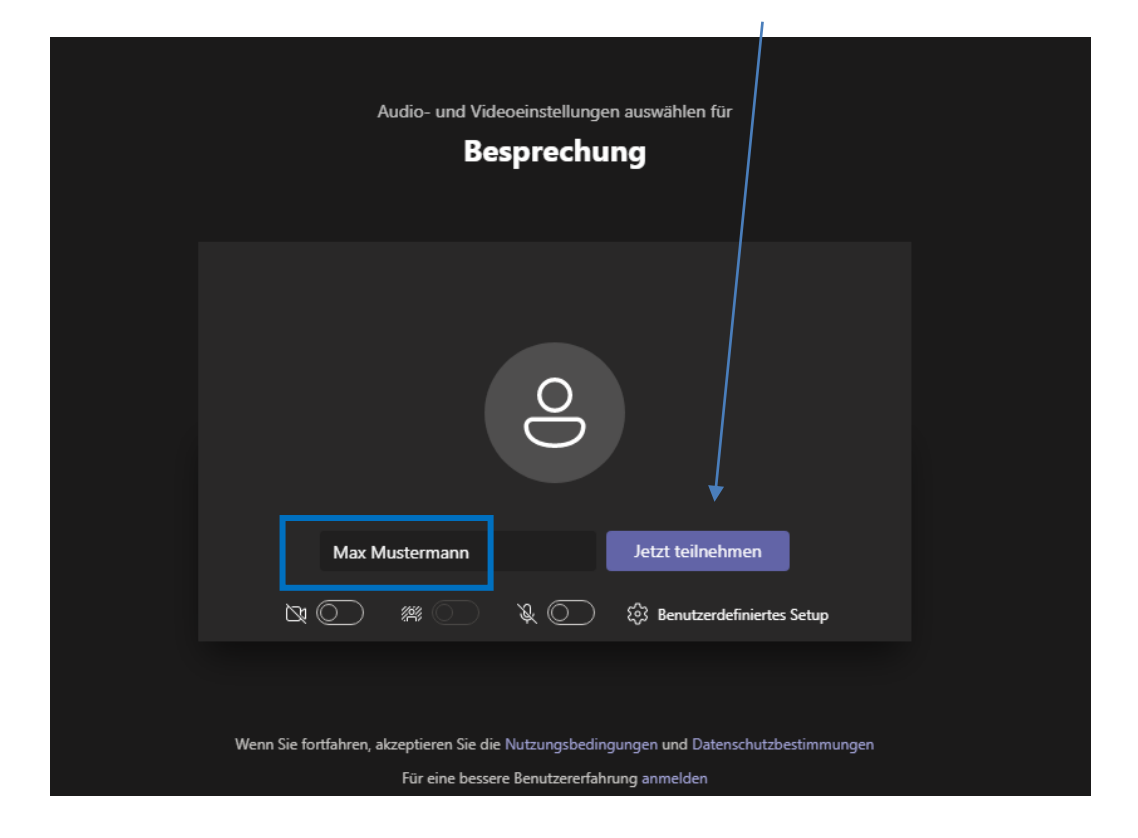

Es kann passieren, dass Du zuerst in einem "Warteraum" landest. Hier musst Du nichts weiter tun. Du wirst automatisch in das Meeting gelangen, sobald die Organisation die Teams-Besprechung eröffnet hat.

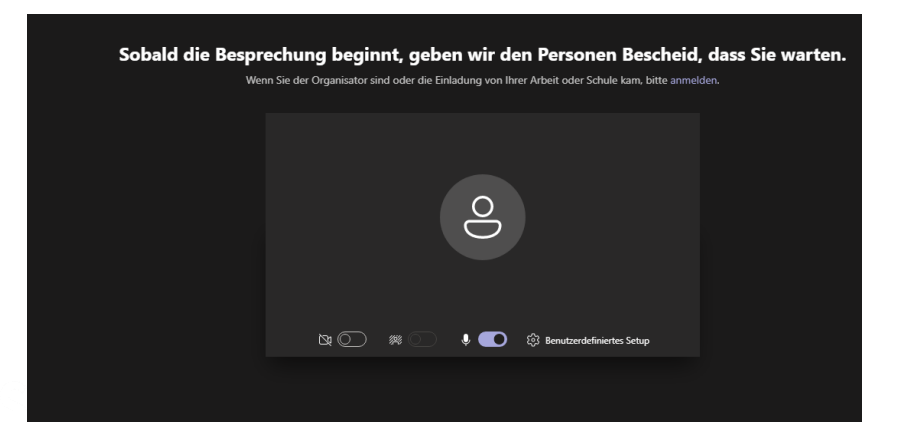

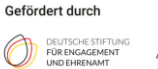

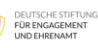

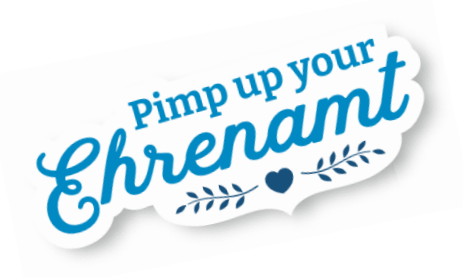

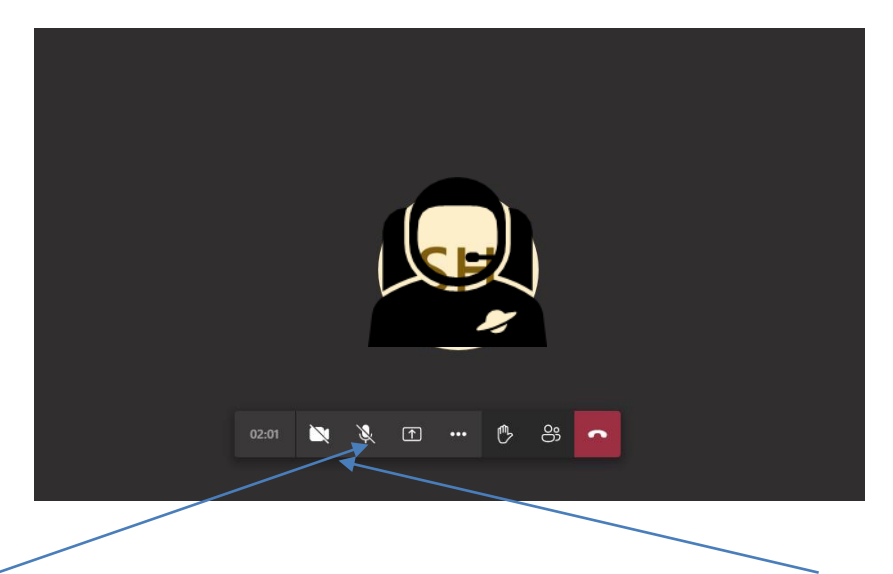

Im Besprechungsraum angekommen, kannst Du nun entscheiden, ob Du Deine **Kamera** oder Dein **Mikrofon** aktivieren möchtest. Wir empfehlen generell die Kamera zu aktivieren, damit die anderen Teilnehmenden und die Moderator\*innen Dich auch sehen können. Das Mikrofon aktiviere am besten erst, wenn Du etwas sagen möchtest. Es kann sonst zu unangenehmen Störgeräuschen während der Besprechung kommen.

Achte bitte auch darauf, dass der Sound an Deinem PC/Laptop angeschaltet und laut genug ist!

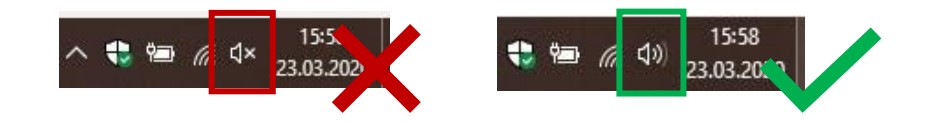

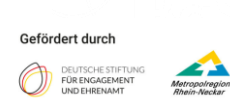

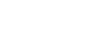

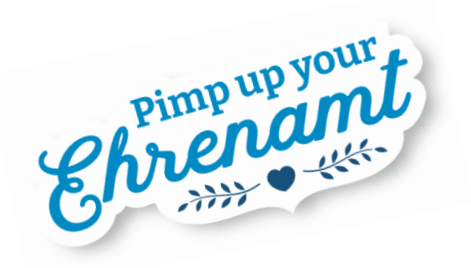

### **Schritt 5: Funktionen in Teams - Chatfunktion**

Du nimmst nun an der Teams-Konferenz teil und siehst die anderen Teilnehmer\*innen. Um den **Chat** zu verwenden, klicke in der Menüleiste auf das **Chat-Symbol** (Sprechblase). Dieser öffnet sich dann seitlich. Dort kannst Du selbst Anmerkungen, Fragen oder Kommentare einstellen oder die Eingaben der anderen Teilnehmenden beobachten.

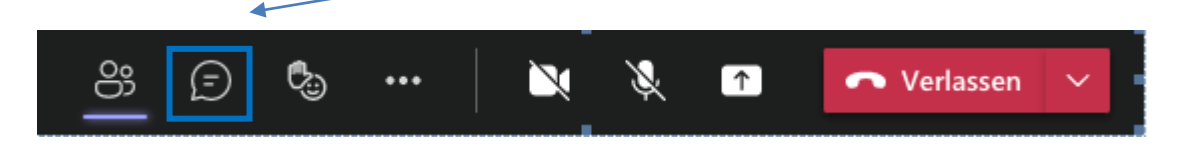

#### **- Stummschaltung / Video aktivieren**

Du kannst während der Veranstaltung Dein **Mikrofon stummschalten**. Drücke hierzu auf den Button "Stummschalten". Außerdem kannst Du Dein **Videobild** deaktivieren, indem Du den Button "Video beenden" klickst. Entsprechend kannst Du Dich mit einem erneuten Klick auf "Stumm'schaltung abschalten" und "Video starten" wieder hinzuschalten.

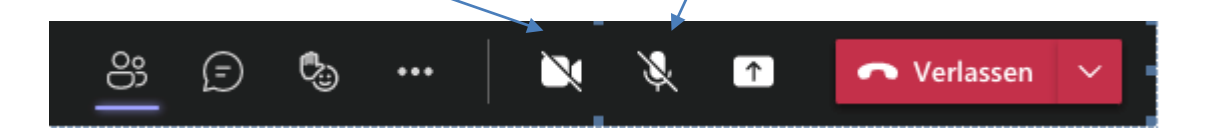

#### **- Hand heben, um das Wort zu ergreifen**

Wenn Du etwas sagen möchtest, verwende bitte den Button **Hand heben**" in der Menüleiste. Die Moderation kann somit die Redebeiträge steuern.

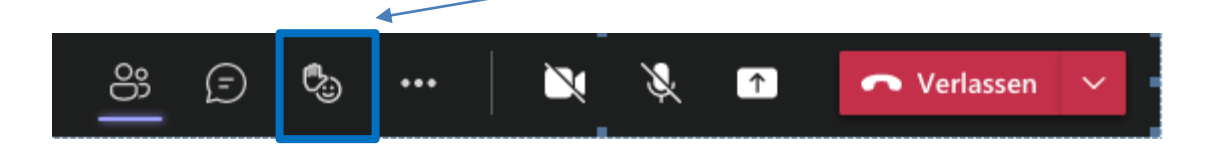

Um die Teams-Besprechung zu verlassen, klicke auf den roten Button "Verlassen". Solltest Du einmal aus Versehen dieses Feld anklicken, kannst Du Dich anschließend wieder einwählen und erneut teilnehmen.

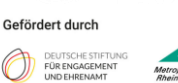

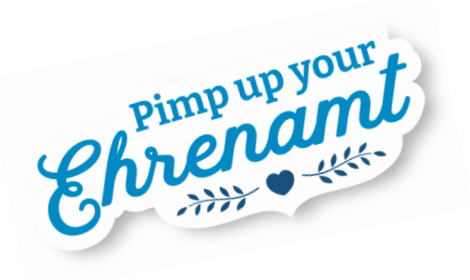

#### **Schritt 6: Teams im Browser starten**

Dieser Schritt ist nur relevant, wenn Du die Software nicht heruntergeladen oder installieren konntest.

Klicke hierzu auf das Feld **Teams in Microsoft Edge verwenden**.

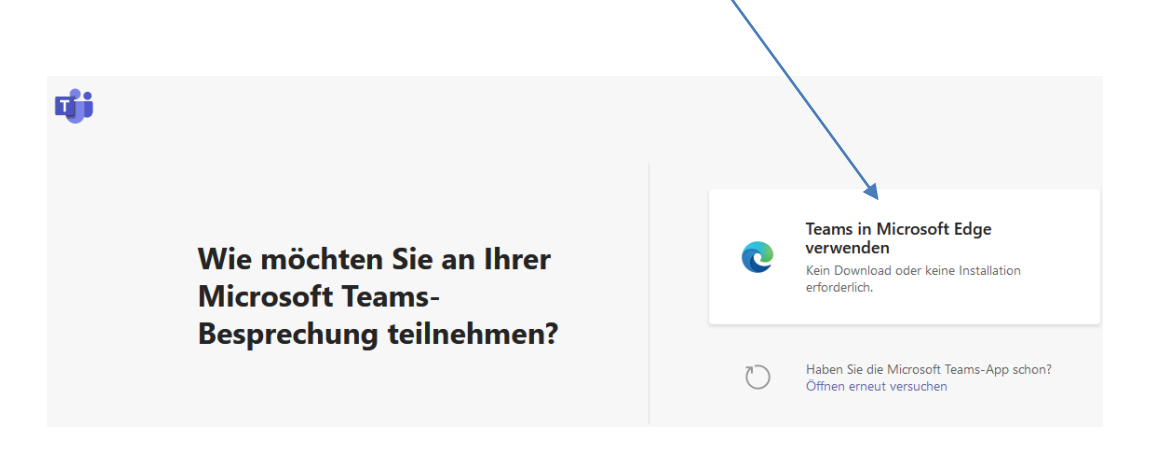

Du musst Deinem Browser erlauben,. Das Mikrofon und die Webcam zu nutzen. Anschließend gelangst Du in das Menü um Deine Teilnahme zu starten (s. Schritt 4).

Wählen Sie Zulassen aus, damit Microsoft Teams Ihr Mikrofon und Ihre Kamera für Anrufe und Besprechungen in diesem Browser verwenden kann.

Wenn Sie dies tun, aktivieren wir Ihre Geräte für einen Moment, um sie einzurichten.

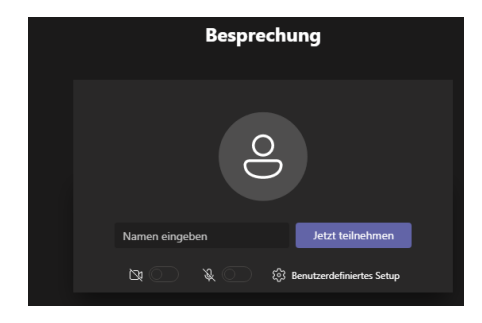

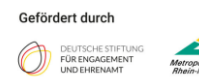

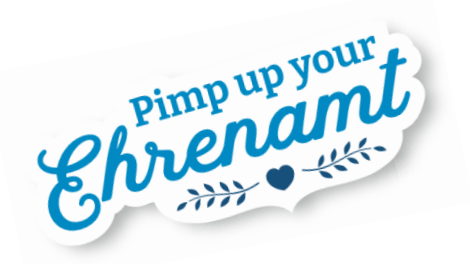

### **Schritt 7: Teams auf dem Smartphone oder Tablet nutzen**

Dieser Schritt ist nur relevant, wenn Du die Teams-App auf Deinem Smartphone oder Tablet verwendest.

Hast Du die Teams-App über den Google-Play Store oder AppleApp Store installiert, öffne erneut den Link zum Meeting. Nun startet die Teams-App. Im ersten Schritt musst Du nun Deinen Namen eingeben.

Erlaube der App, auf Dein Mikrofon und die Kamera zuzugreifen.

Es gibt zwei Darstellungsmöglichkeiten:

**Variante 1**: Du siehst den Teilnehmenden, der gerade spricht, in groß:

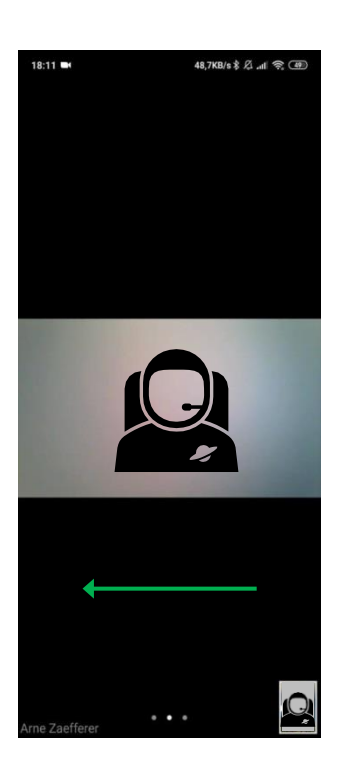

Wische von rechts nach links, um die Ansicht zu wechseln (und umgekehrt).

**Variante 2**: Du siehst alle Teilnehmenden untereinander:

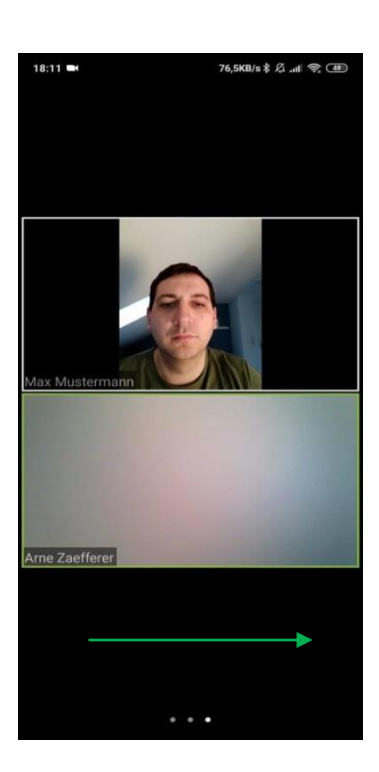

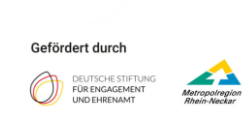